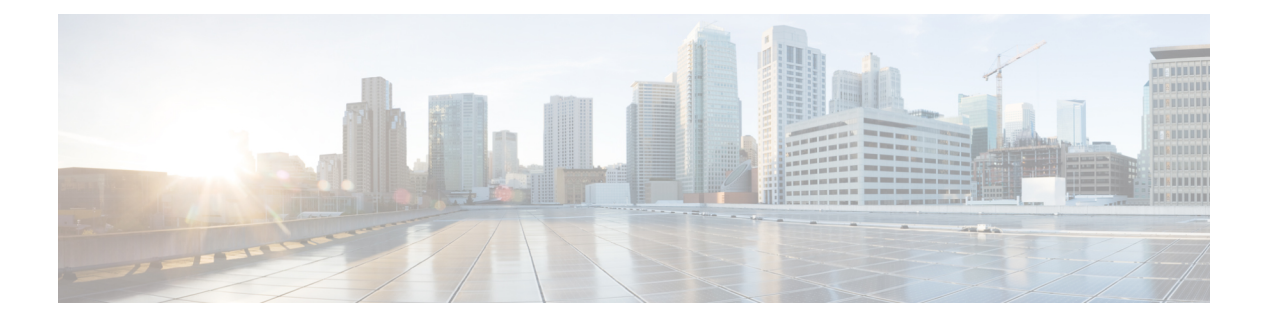

# **EMC Isilon**

- Cisco UCS [Director](#page-0-0) Support for EMC Isilon, page 1
- Adding an EMC Isilon [Account,](#page-1-0) page 2
- [Storage](#page-2-0) Pool Tiers, page 3
- [Storage](#page-3-0) Node Pools, page 4
- SMB [Shares,](#page-4-0) page 5
- [Creating](#page-6-0) an NFS Export, page 7
- [Quotas,](#page-8-0) page 9
- [Configuring](#page-11-0) a Namespace Access Point, page 12
- [Viewing](#page-11-1) the Access Zones, page 12
- Data [Snapshots,](#page-12-0) page 13
- [System](#page-14-0) Jobs, page 15
- Viewing Storage Efficiency Through [Deduplication](#page-16-0) Results, page 17
- [Managing](#page-17-0) EMC Isilon System Tasks, page 18

# <span id="page-0-0"></span>**Cisco UCS Director Support for EMC Isilon**

Cisco UCS Director manages, monitors, and does reporting for the EMC Isilon system. Data is collected through the Isilon cluster platform and namespace REST API, which is connected to Cisco UCS Director through HTTP or HTTPS. This data is parsed and bound to the output as Plain Old Java Objects (POJOs), and these objects are distributed throughout the pod.

 $\overline{\phantom{a}}$ 

# <span id="page-1-0"></span>**Adding an EMC Isilon Account**

#### **Procedure**

- **Step 1** Choose **Administration** > **Physical Accounts**.
- **Step 2** On the **Physical Accounts** page, click **Physical Accounts**.
- **Step 3** Click **Add**.
- **Step 4** On the **Add Account** screen, complete the following fields:

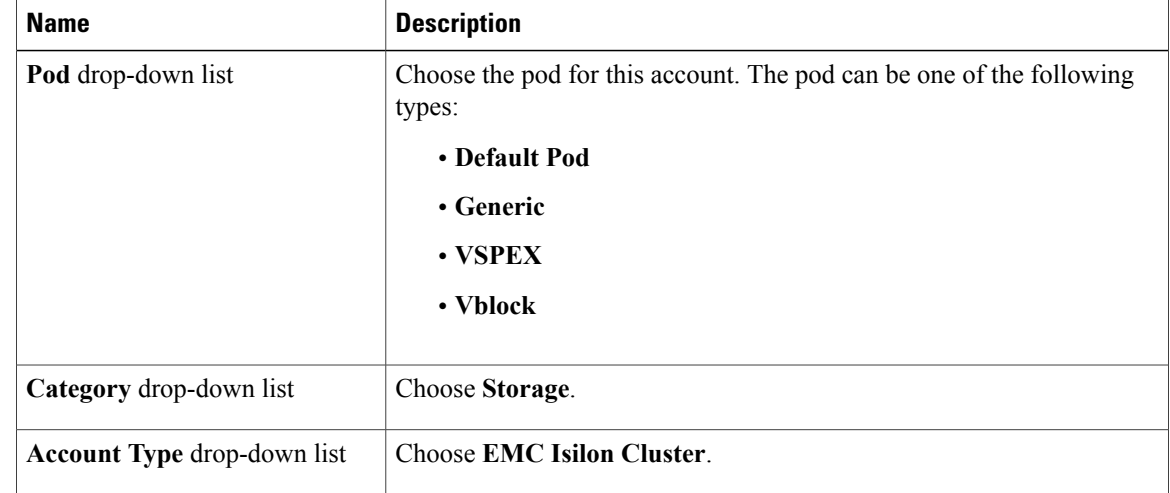

#### **Step 5** Click **Submit**.

**Step 6** On the second **Add Account** screen, complete the following fields:

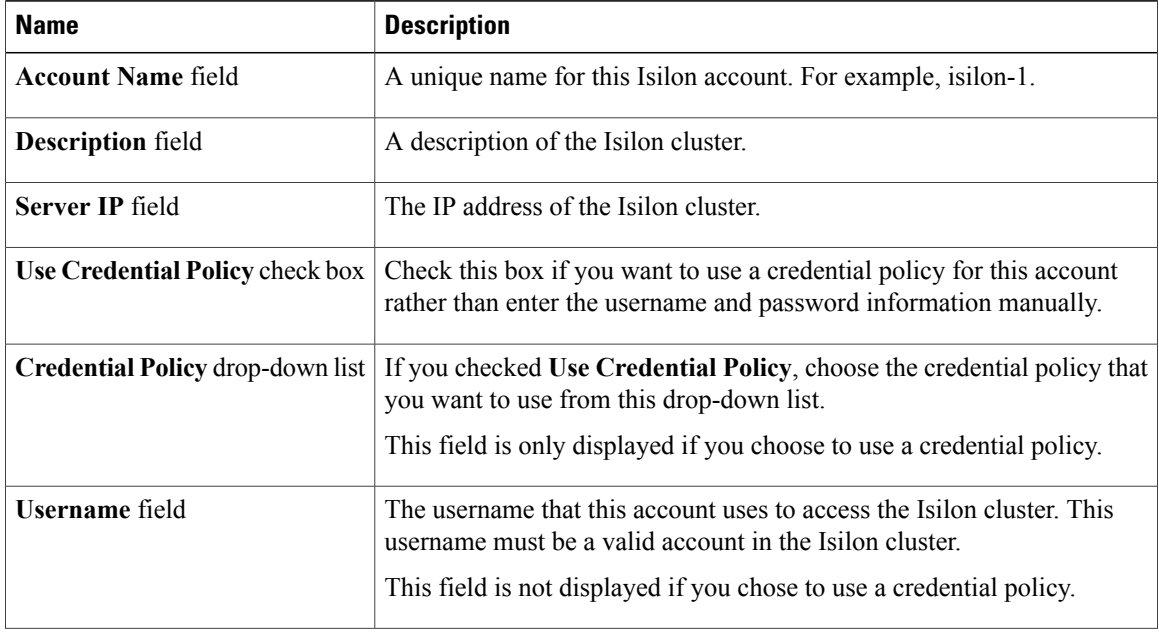

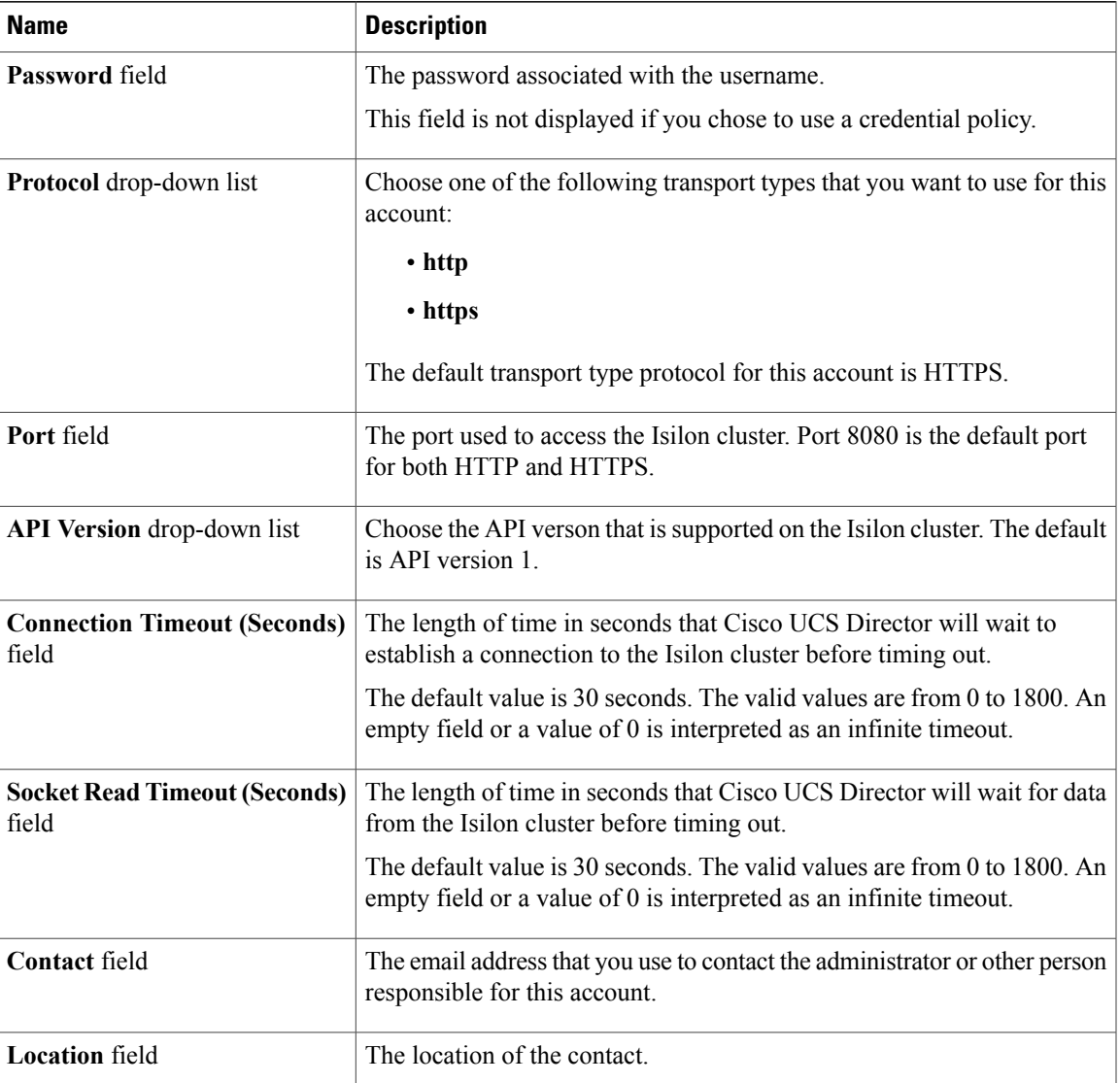

#### **Step 7** Click **Submit**.

Cisco UCS Director tests the connection to the EMC Isilon storage system. If that test is successful, it adds the Isilon account and discovers all infrastructure elements in the storage system that are associated with that account. This discovery process and inventory collection cycle takes few minutes to complete.

# <span id="page-2-0"></span>**Storage Pool Tiers**

I

Storage pool tiers are collections of node pools that you group to optimize storage according to need, such as a mission-critical high-speed tier that is best suited to data archiving. You can organize storage pool tiers, into

 $\overline{\phantom{a}}$ 

logical groupings by creating policies that store or move files among these groups automatically, based on a specified criteria.

The following storage pool tiers can be created forspecific purposes. Older nodes can be reduced in numerical quantity and new nodes can be added as a new tier in the same cluster.

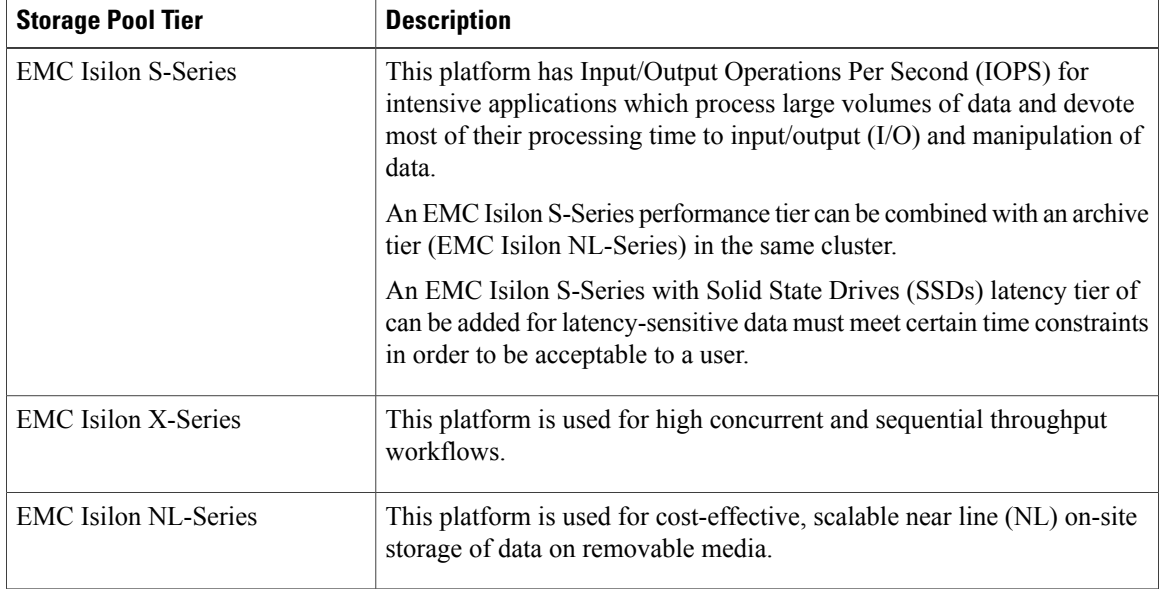

## **Creating a Storage Pool Tier**

#### **Procedure**

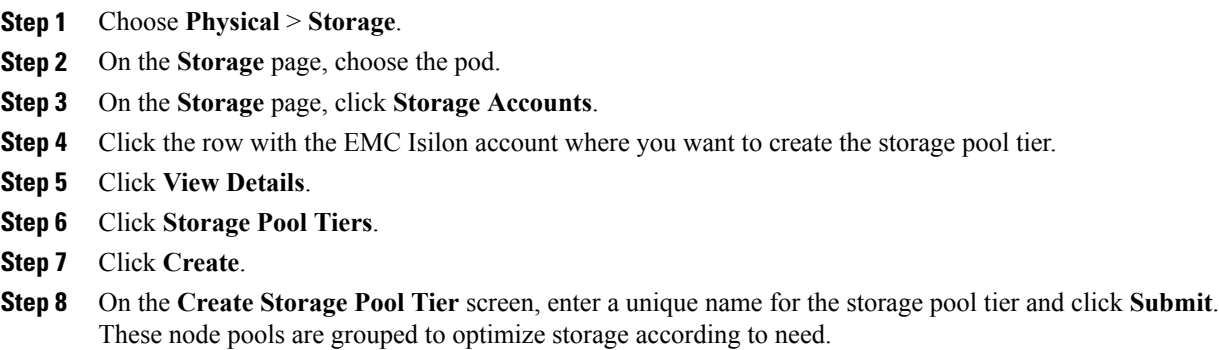

# <span id="page-3-0"></span>**Storage Node Pools**

Storage node pools are sets of physical nodes that are grouped by their equivalence class to optimize reliability and requested data protection settings. The OneFS operating system creates node pools automatically when

you install the system and whenever you add or remove nodes. The automatic creation of node poolsisreferred to as automated provisioning.

You can organize storage node pools into logical groupings and create policies that store or move files among these nodes automatically, based on a specified criteria.

### **Creating a Node Pool**

You can use a node pool to group equivalence-class nodes.

#### **Procedure**

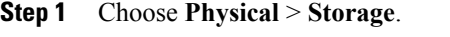

**Step 2** On the **Storage** page, choose the pod.

- **Step 3** On the **Storage** page, click **Storage Accounts**.
- **Step 4** Click the row with the EMC Isilon account where you want to create the node pool.
- **Step 5** Click **View Details**.
- **Step 6** Click **Node Pools**.
- **Step 7** Click **Create**.
- **Step 8** On the **Create Node Pool** screen, complete the following fields:

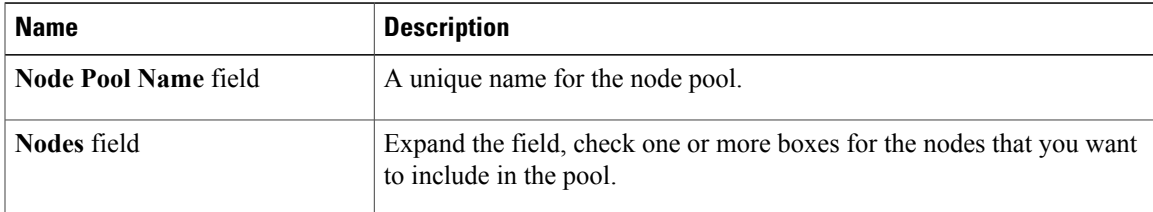

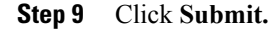

## <span id="page-4-0"></span>**SMB Shares**

The Server Message Block (SMB) Protocol is a network file sharing protocol that was implemented by Microsoft for Windows. SMB shares provide Windows clients network access to file system resources on the cluster.

You can grant permissions to users and groups to carry out operations such as reading, writing, and setting access permissions on SMB shares.

The  $/if$ s directory is configured as an SMB share and is enabled by default. OneFS supports both user and anonymous security modes. If the user security mode is enabled, users who connect to a share from an SMB client must provide a valid username with proper credentials.

The SMB protocol uses security identifiers (SIDs) for authorization data. All identities are converted to SIDs during retrieval and are converted back to their on-disk representation before they are stored on the cluster.

I

### **Creating an SMB Share**

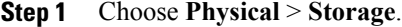

- **Step 2** On the **Storage** page, choose the pod.
- **Step 3** On the **Storage** page, click **Storage Accounts**.
- **Step 4** Click the row with the EMC Isilon account where you want to create the SMB share.
- **Step 5** Click **View Details**.
- **Step 6** Click **SMB Shares**.
- **Step 7** Click **Create**.
- **Step 8** On the **Create SMB Share** screen, complete the following fields:

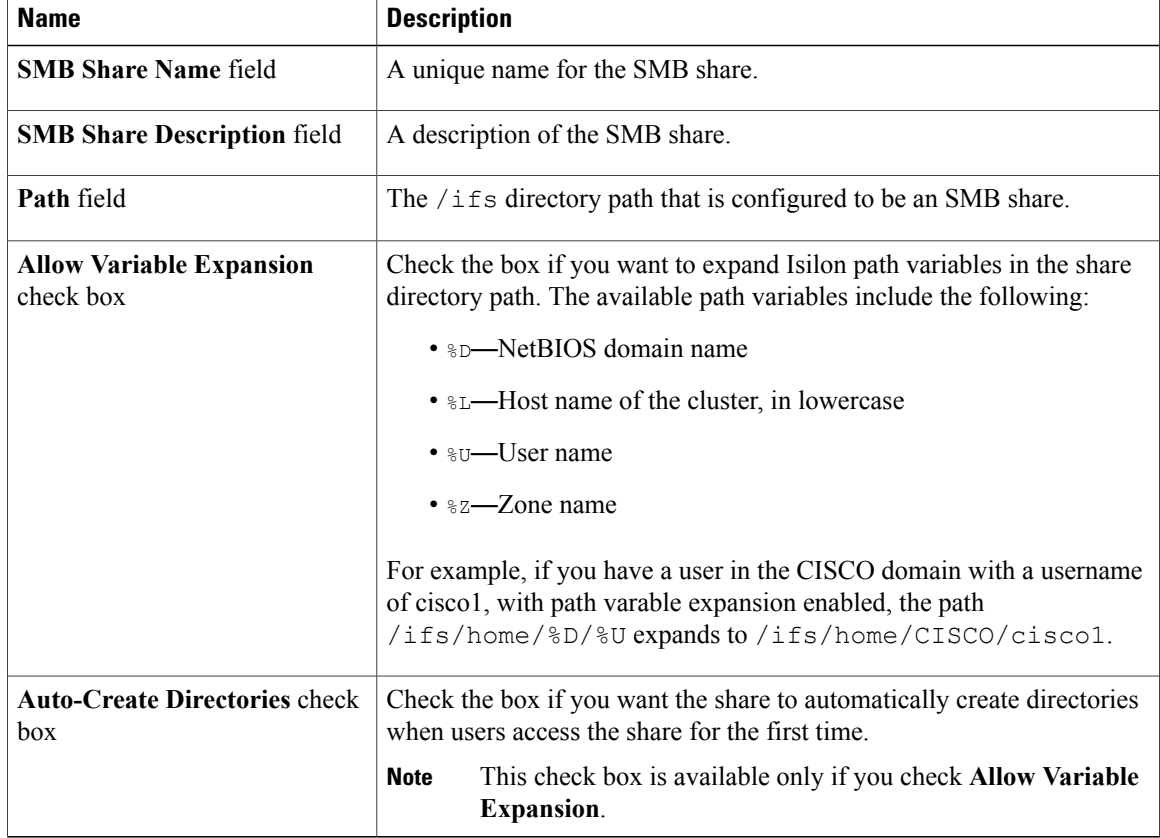

- **Step 9** On the **Create SMB Share** screen, expand the **User/Group Mapping** field if you want to restrict access to the SMB share.
- **Step 10** On the **Add Entry to User/Group Mapping** screen, complete the following fields and then click **Submit**:

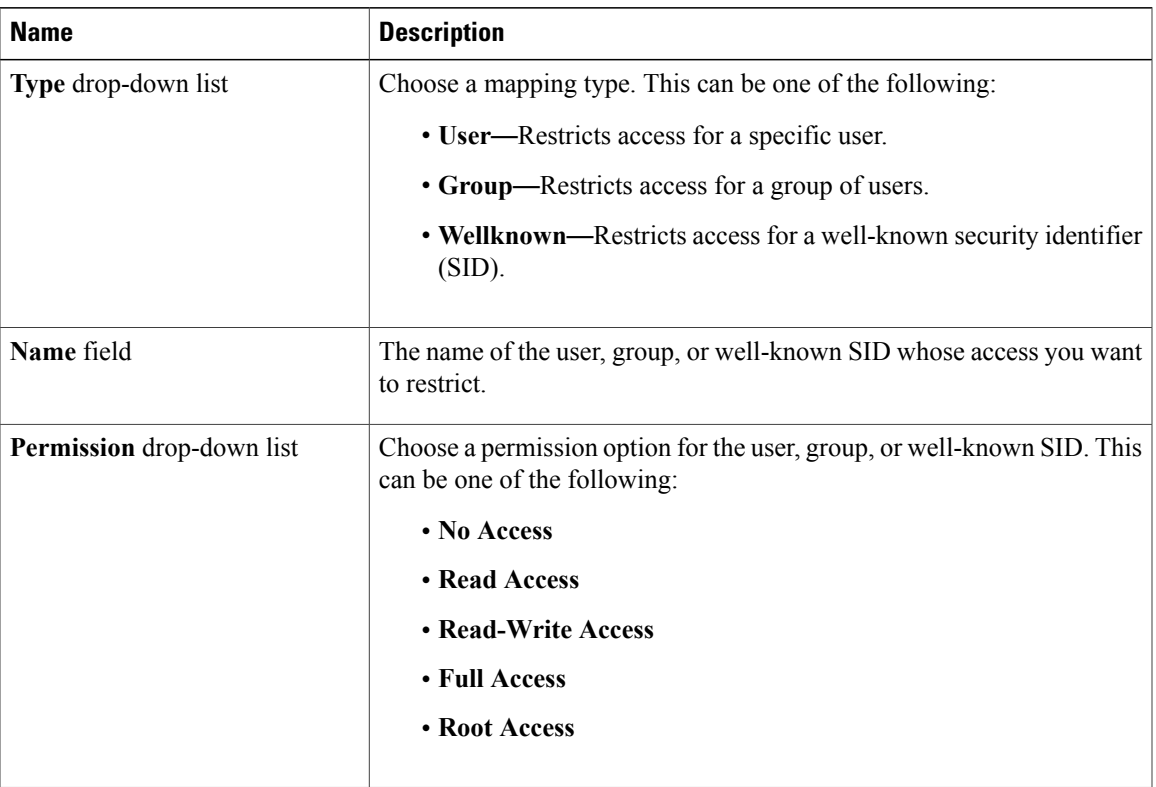

The user/group mappings display in the **User/Group Mapping** table on the **Create SMB Share** screen.

**Step 11** Click **Submit**.

## <span id="page-6-0"></span>**Creating an NFS Export**

Network File System (NFS) exports provide UNIX clients with network access to file system resources on the cluster.

#### **Procedure**

- **Step 1** Choose **Physical** > **Storage**.
- **Step 2** On the **Storage** page, choose the pod.
- **Step 3** On the **Storage** page, click **Storage Accounts**.
- **Step 4** Click the row with the EMC Isilon account where you want to create the NFS export.
- **Step 5** Click **View Details**.
- **Step 6** Click **NFS Exports**.
- **Step 7** Click **Create**.

Г

**Step 8** On the **Create NFS Export** screen, complete the following fields:

T

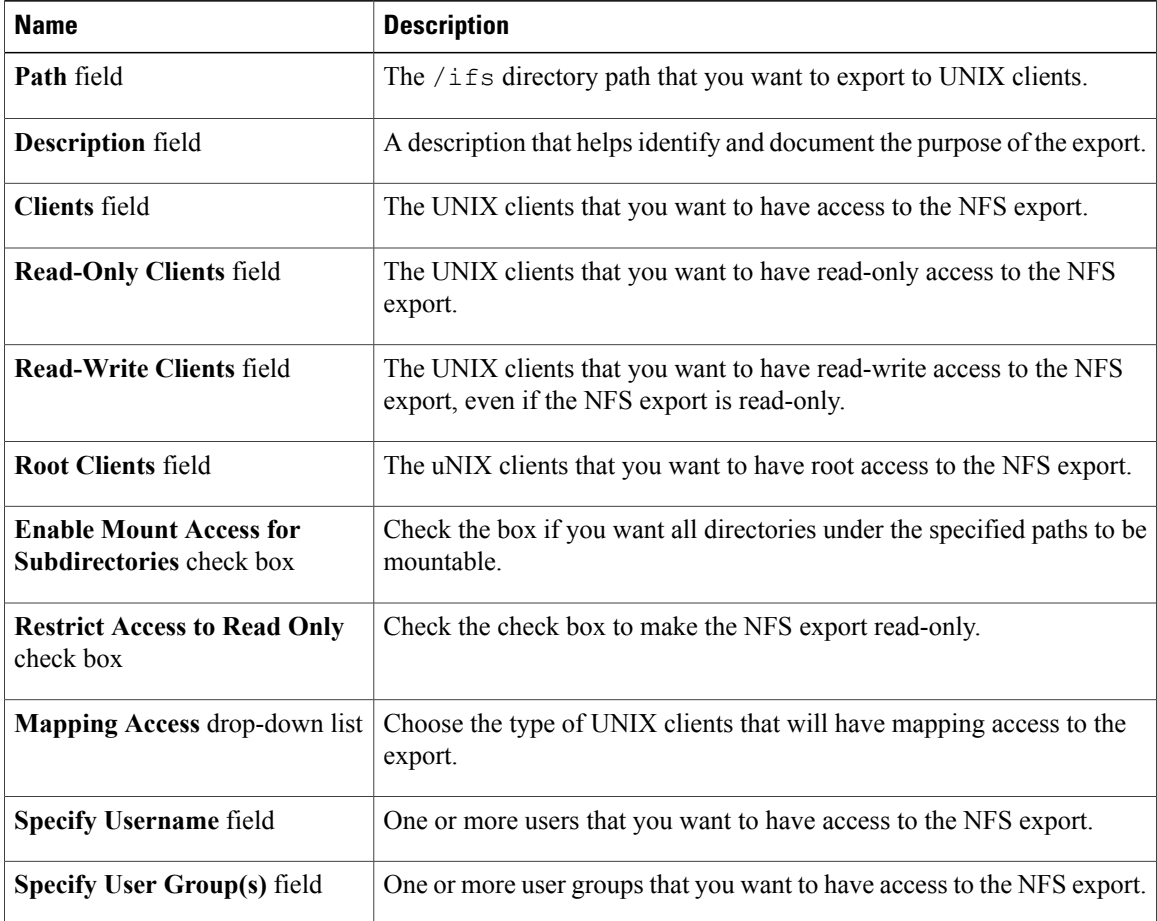

**Step 9** Click **Submit**.

## **Viewing NFS Datastores**

- **Step 1** Choose **Physical** > **Storage**.
- **Step 2** On the **Storage** page, choose the pod.
- **Step 3** On the **Storage** page, click **Storage Accounts**.
- **Step 4** Click the row with the EMC Isilon account where you want to view the datastores.
- **Step 5** Click **View Details**.
- **Step 6** Click **Datastores**.

You can view information about each Network File System (NFS) datastore, including the datastore name, its NFS export path, ESXi host, NFS remote host, capacity, and free space.

## <span id="page-8-0"></span>**Quotas**

Storage quotas contain a set of resources and provide an accounting of each resource type for that set. You can use quotas ao manage storage in the following ways:

- Monitor disk storage.
- Define criteria to track or limit the amount of storage a user, group, or project uses.
- Write notification rules to trigger an action according to event thresholds. A rule can specify a schedule for executing an action or immediate notification of certain state transitions. When an event occurs, a notification trigger can execute one or more actions, such as sending an email or sending a cluster alert to the interface.

Quota types, also known as quota domains, are used to organize storage quotas. Each quota type is defined by a directory or an entity, which encapsulate the files and subdirectoriesto be tracked. The following identifiers are used to describe quota types:

- The directory where the quota is located
- The quota entity
- The snapshots that are to be tracked against the quota limit, if any

### **Creating a Quota**

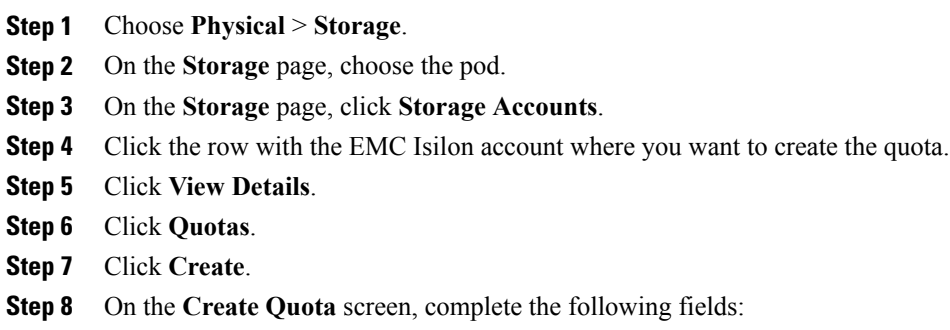

T

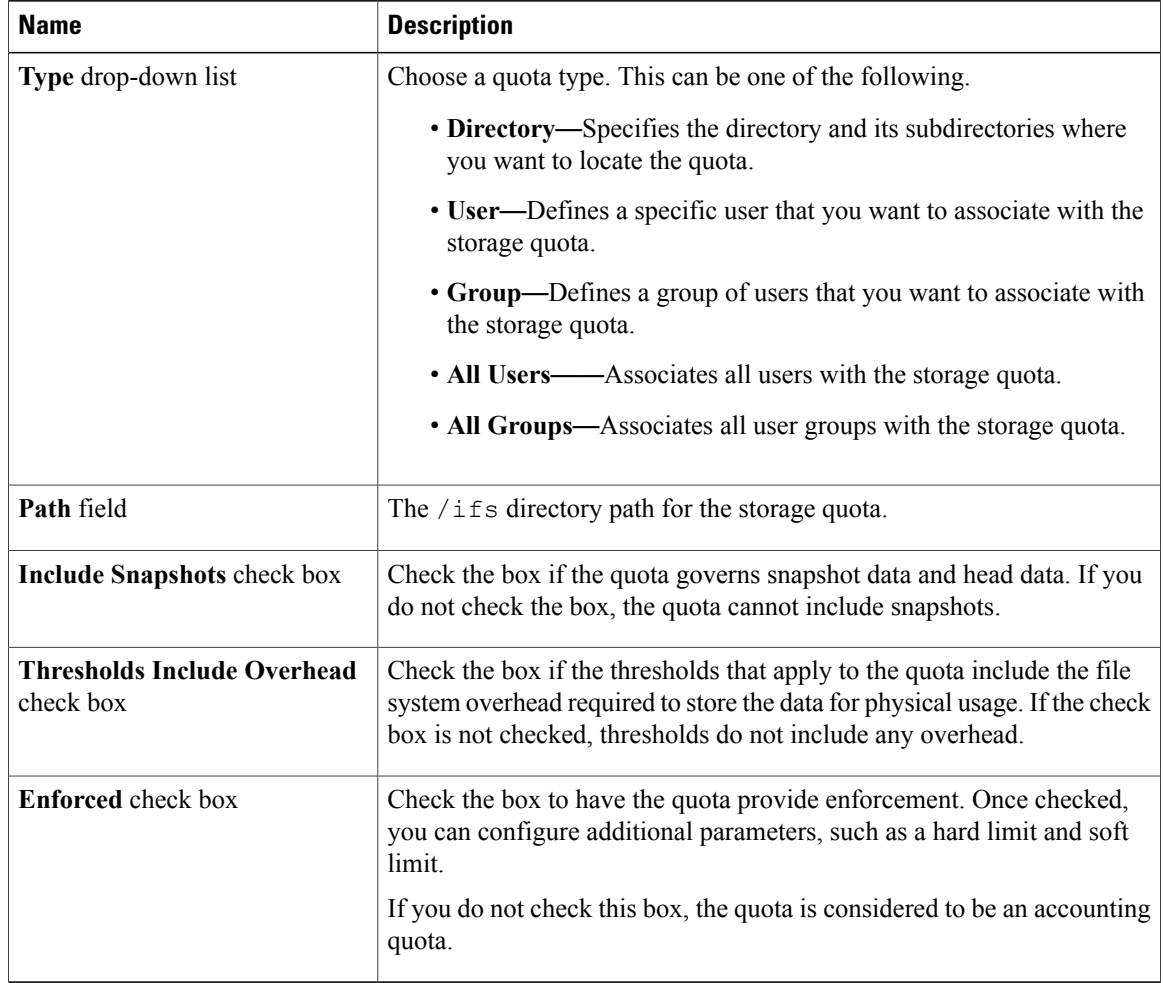

#### **Step 9** Click **Submit**.

## **Manually Generating a Quota Report**

All manually generated quota reports are stored in the directory on /ifs that you configured in the quota report settings. For information about how to specify that directory or to set up scheduled quota reports, see [Updating](#page-10-0) Quota Report Settings, on page 11.

#### **Procedure**

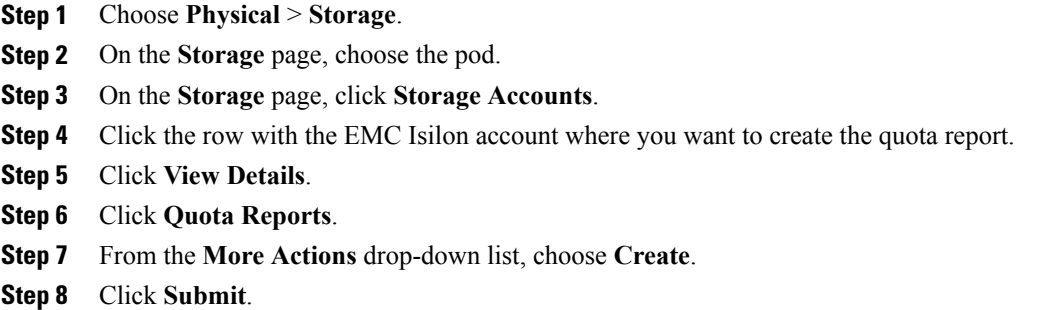

### <span id="page-10-0"></span>**Updating Quota Report Settings**

The quota report settings allow you to configure the following:

- Manual reports—Directory where manual reports are stored and the maximum number of reports to be retained.
- Scheduled reports—Schedule that determines when the reports are run, the directory where the reports are stored, and the maximum number of reports to be retained.

- **Step 1** Choose **Physical** > **Storage**.
- **Step 2** On the **Storage** page, choose the pod.
- **Step 3** On the **Storage** page, click **Storage Accounts**.
- **Step 4** Click the row with the EMC Isilon account where you want to update the quota report settings.
- **Step 5** Click **View Details**.
- **Step 6** Click the **Quota Report Settings** tab.
- **Step 7** Click **Modify**.
- **Step 8** In the **Modify Quota Report Settings** dialog box, complete the following fields:

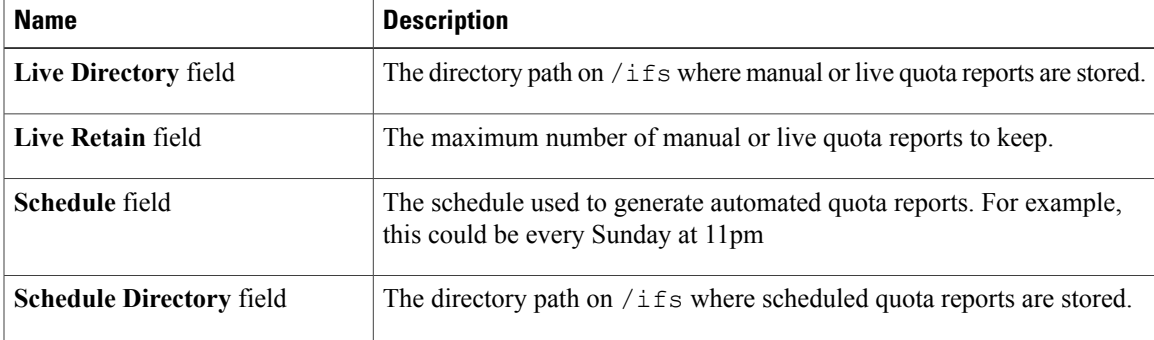

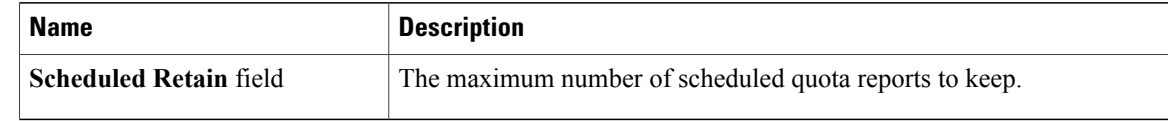

**Step 9** Click **Submit**.

# <span id="page-11-0"></span>**Configuring a Namespace Access Point**

The Isilon One FS cluster creates a single namespace and file system that is distributed across all nodes in the cluster and is accessible by clients connecting to any node in the cluster. You can assign a name to a namespace access point and the path to its file system.

#### **Procedure**

- **Step 1** Choose **Physical** > **Storage**.
- **Step 2** On the **Storage** page, choose the pod.
- **Step 3** On the **Storage** page, click **Storage Accounts**.
- **Step 4** Click the row with the EMC Isilon account where you want to configure the namespace access point.
- **Step 5** Click **View Details**.
- **Step 6** Click the **Namespace** tab.
- **Step 7** Click **Create**.
- **Step 8** On the **Create Namespace Access Point** screen, complete the following fields:

| <b>Name</b>       | <b>Description</b>                                                          |
|-------------------|-----------------------------------------------------------------------------|
| field             | Namespace Access Point Name   A unique name for the namespace access point. |
| <b>Path</b> field | The $/$ i f s home directory path for the namespace access point.           |

<span id="page-11-1"></span>**Step 9** Click **Submit**.

## **Viewing the Access Zones**

An access zone is a context that is set up through the EMC Isilon CLI to control access to the EMC Isilon cluster based on an incoming IP address. Access zones are used to define a list of authentication providers that apply only in the context of these zones.

#### **Procedure**

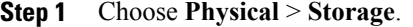

- **Step 2** On the **Storage** page, choose the pod.
- **Step 3** On the **Storage** page, click **Storage Accounts**.
- **Step 4** Click the row with the EMC Isilon account where you want to view the access zones.
- **Step 5** Click **View Details**.

#### **Step 6** Click **Access Zones**. You can view all of the available information about the access zones, including the name, whether it's built-in, the SMB share use, authentication providers, system providers, and NetBIOS name.

## <span id="page-12-0"></span>**Data Snapshots**

You can take snapshots of specific data on the Isilon cluster. This data can also be backed up automatically and as frequently as required to meet your recovery point objectives. You can easily move directories, assign resources, and change directory names.

You can take up to 1,024 snapshots per directory to provide scalability and data protection in a large data environment.

### **Creating a Snapshot**

- **Step 1** Choose **Physical** > **Storage**.
- **Step 2** On the **Storage** page, choose the pod.
- **Step 3** On the **Storage** page, click **Storage Accounts**.
- **Step 4** Click the row with the EMC Isilon account where you want to create the NFS export.
- **Step 5** Click **View Details**.
- **Step 6** Click **Snapshots**.
- **Step 7** Click **Create**.
- **Step 8** On the **Create Snapshot** screen, complete the following fields:

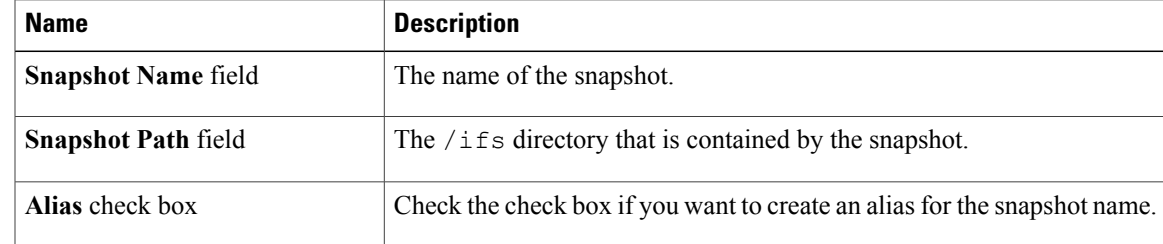

I

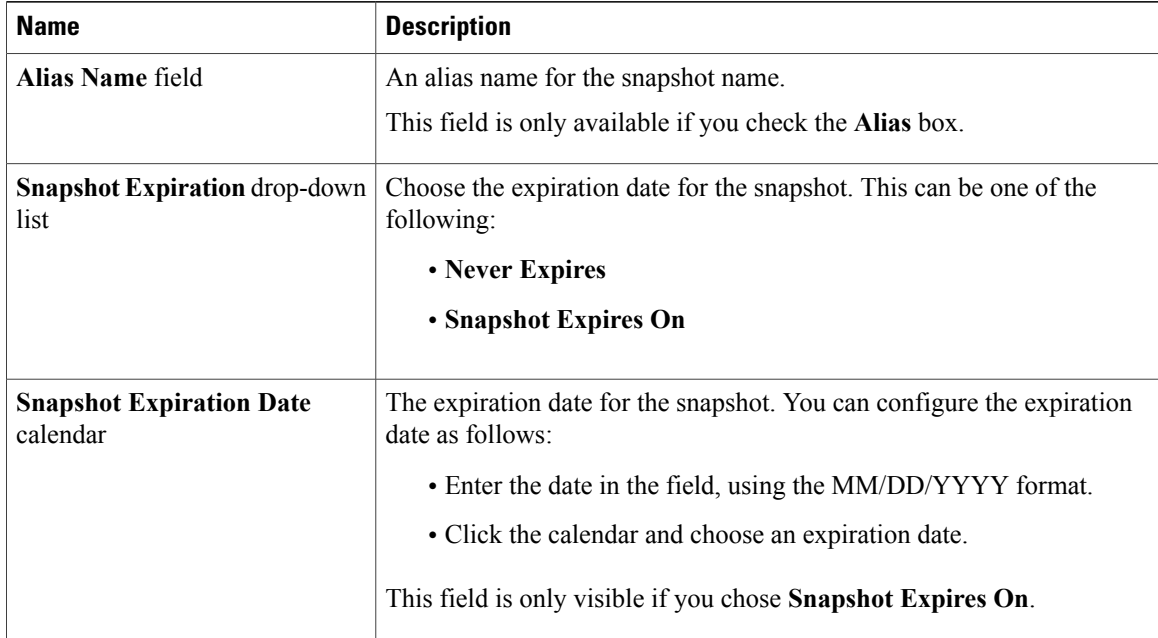

#### **Step 9** Click **Submit.**

The snapshot is created and appears in the list of snapshots.

### **Viewing Snapshot Schedules**

You must create snapshot schedules in EMC Isilon. You can view only the details of the available snapshot schedules in Cisco UCS Director.

#### **Procedure**

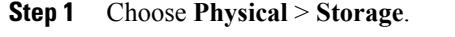

- **Step 2** On the **Storage** page, choose the pod.
- **Step 3** On the **Storage** page, click **Storage Accounts**.
- **Step 4** Click the row with the EMC Isilon account where you want to create the NFS export.
- **Step 5** Click **View Details**.

#### **Step 6** Click **Snapshot Schedules**.

You can view all of the available information about snapshot schedules, including the snapshot name, pattern, path, expiration, description, next run, and next scheduled snapshot.

## <span id="page-14-0"></span>**System Jobs**

System jobs are maintenance functions that use system resources and can take several hours to complete. These jobs can include running a virus scan, monitoring and optimizing performance, detecting and mitigating drive and node failures, and freeing up available space. Some system jobs may run at scheduled intervals or they may be configured to only run when you manually start them.

Cisco UCS Director enables you to do the following with system jobs:

- Collect the available system jobs when you collect inventory from the EMC Isilon cluster
- View the available system jobs
- Manually run a system job
- View the details of system job policies
- View the details of system job reports

A complete list of sytem jobs is available in your EMC Isilon documentation.

### **Manually Running a System Job**

#### **Procedure**

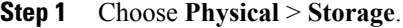

- **Step 2** On the **Storage** page, choose the pod.
- **Step 3** On the **Storage** page, click **Storage Accounts**.
- **Step 4** Click the row with the EMC Isilon account where you want to run the system job.
- **Step 5** Click **View Details**.
- **Step 6** Click **System Jobs**.
- **Step 7** Click the row with the system job that you want to run and then click **Start**.
- **Step 8** On the **Start System Job** screen, complete the following fields:

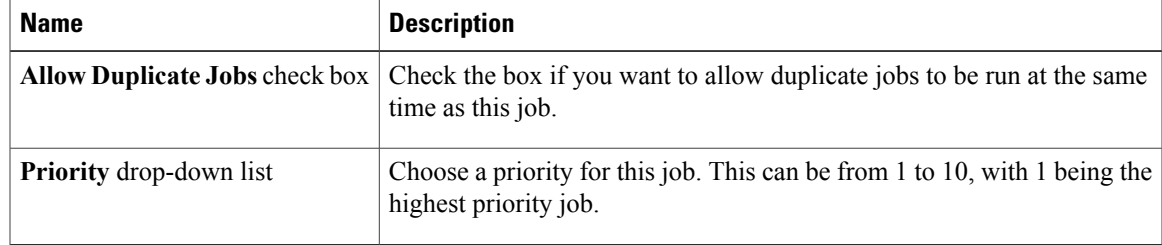

**Step 9** Click **Submit**.

## **Monitoring System Jobs**

#### **Procedure**

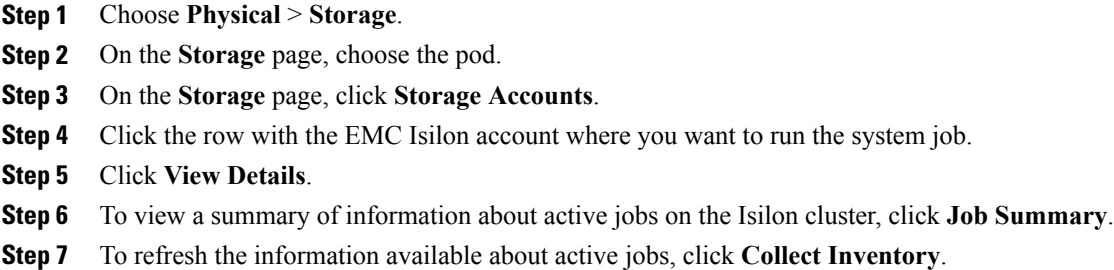

### **Modifying an Active Job**

You can only modify an active running job. After the active job is complete, the job summary might not have any data and you cannot modify the job.

#### **Procedure**

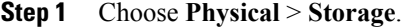

**Step 2** On the **Storage** page, choose the pod.

- **Step 3** On the **Storage** page, click **Storage Accounts**.
- **Step 4** Click the row with the EMC Isilon account where you want to modify the system job.
- **Step 5** Click **View Details**.
- **Step 6** Click **Job Summary**.
- **Step 7** Click the row with the job that you want to modify and click **Modify**.
- **Step 8** On the **Modify Active Job** screen, complete the following fields:

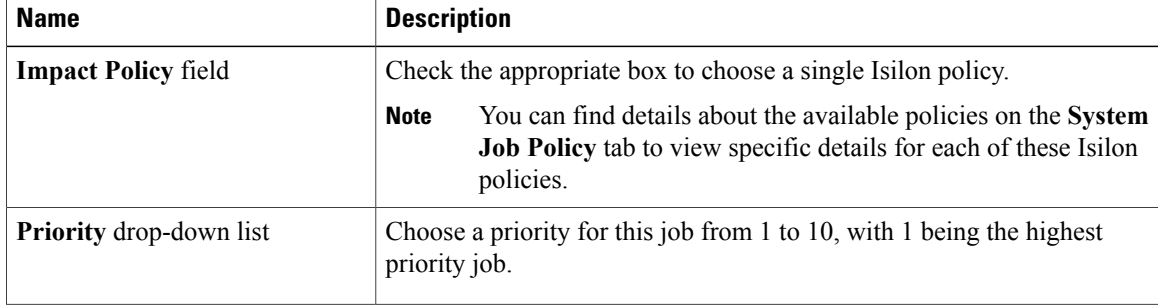

Г

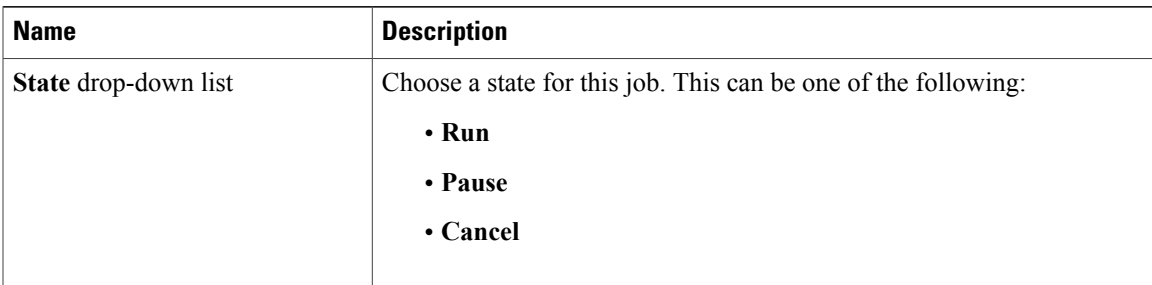

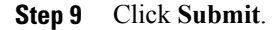

## **Viewing System Job Results**

You can view all of the available information about the report, including the snapshot name, pattern, path, expiration, description, next run, and next snapshot.

#### **Procedure**

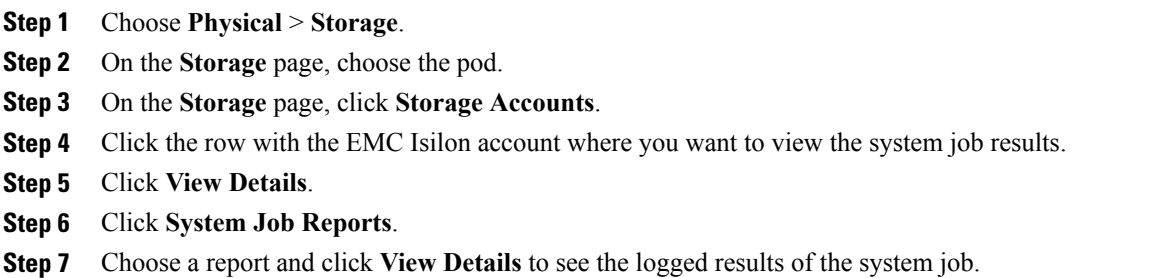

# <span id="page-16-0"></span>**Viewing Storage Efficiency Through Deduplication Results**

You can use data deduplication to maximize storage efficiency by scanning the cluster for identical blocks and then eliminating the duplicates, which decreases the amount of physical storage required.

#### **Procedure**

- **Step 1** Choose **Physical** > **Storage**.
- **Step 2** On the **Storage** page, choose the pod.
- **Step 3** On the **Storage** page, click **Storage Accounts**.
- **Step 4** Click the row with the EMC Isilon account where you want to view the deduplication results.
- **Step 5** Click **View Details**.
- **Step 6** Click **Deduplication**.
- **Step 7** Choose a deduplication report and click **View Details** to see the logged results of the deduplication report.

## <span id="page-17-0"></span>**Managing EMC Isilon System Tasks**

For more infomration about system tasks, see the Cisco UCS Director [Administration](http://www.cisco.com/c/en/us/support/servers-unified-computing/ucs-director/products-maintenance-guides-list.html) Guide.

- **Step 1** Choose **Physical** > **Storage**.
- **Step 2** On the **Storage** page, choose the pod.
- **Step 3** On the **Storage** page, click **Storage Accounts**.
- **Step 4** Click the row with the EMC Isilon account where you want to manage the system tasks.
- **Step 5** Click **View Details**.
- **Step 6** Click **System Tasks**.
- **Step 7** Click the row with the system task and click one of the following:
	- **Manage Task**—Complete the fields to update the execution, schedule, and policy configuration of the task.
	- **Run Now**—Starts the system task immedialely.
	- **View Details**—View the system task history, including the results of task execution, and trending reports.